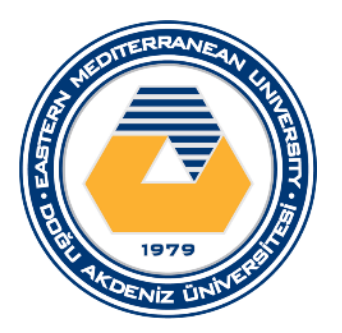

# DOĞU AKDENİZ ÜNİVERSİTESİ BİLGİSAYAR MÜHENDİSLİĞİ BÖLÜMÜ BLGM224 - SAYISAL MANTIK TASARIMI **LABORATUVAR ÇALIŞMASI 3 ARDIŞIL DEVRELER**

## AMAÇLAR

Bu laboratuvar çalışmasının amacı elektronik çizim ve tasarım programı Intel Quartus Prime Lite Edition kullanılarak 2 bitlik ardışık devre tasarlamak gözlem ve test apmaktır.

# TEORİK BİLGİ - ARDIŞIL DEVRELER

Bileşik devrelere geri besleme ve zamanlama gibi olguların eklenmesiyle oluşan devrelere, 'sıralı veya ardışıl lojik devreler' denir. Ardışıl devrelerde sıkça kullanılan bellek elemanları, bileşik devrelere bir geri besleme (feedback) yolu sağlayacak şekilde bağlanır. Bilgi saklama yeteneğine sahip elemanlar olan belleklerde saklanan ikili bilgiler, sıralı devrenin durumunu tanımlar. Harici girişlerden ikili bilgiler alan ardışıl devre, hariçten aldığı ikili bilgi ile, bellek elemanlarının mevcut durumlarını birleştirerek çıkışta oluşacak ikili değeri belirler.

Ardışıl devrelere örnek olarak bozuk parayla çalışan meşrubat makinelerindeki lojik devreler gösterilebilir. Böyle bir sayısal ardışıl devre, ürünü vermek için sadece o anda atılan parayı değil daha önce atılmış olan parayı da dikkate almalıdır.

Ardışıl devreler "sonlu durumlu makine" (Finite State Machine- FSM) modeli kullanılarak tasarlanırlar.

#### ARDIŞIL DEVRE TASARIMI

Ardışıl devre, bileşiminde en az bir FF bulunduran, bunun ötesinde giriş-çıkış durumunu belirleyen bileşik devreler (lojik kapılar) içeren düzeneklerdir. Ardışıl devrelerin davranışı; girişlerine, çıkışlarına ve mevcut durum ile alabilecekleri gelecek durumlara göre belirlenir. Ardışıl bir devrenin analizi; girişlerin, çıkışların ve iş sırası tablosu veya şemasının elde edilmesi şeklinde gerçekleştirilir. Ardışıl devrelerin davranışını tanımlayan boolean ifadeleri yazılabilir. Ancak, bu ifadelerin doğrudan veya dolaylı olarak gerekli zaman sırasını içermesi gerekir. Genel özellikleri tanımlanan bir ardışıl devrenin analizi üç değişik yöntemle yapılabilir:

i. Durum Geçiş Şeması Yöntemi,

- ii. Durum Geçiş Tablosu Yöntemi,
- iii. Durum Denklemleri Yöntemi,

### PROGRAMIN HAZIR HALE GETİRİLMESİ

Programı çalıştırınız. New Project Wizart'I kullanarak boş bir proje oluşturunuz. Ardından File - > New -> Block Diagram / Schematic File seçeneğini seçiniz.

Yeni proje oluşturma ve programın hazır hale getirilmesi için 1. Lab dokümanındaki adımları izleyebilirsiniz.

#### **DENEY**

Aşağıda bir ardışıl devre verilmektedir. Bu ardışıl devrede 2 adet JK Flip-Flop kullanılmıştır. Bununla birlikte saat sinyali için bir adet input girişi, X girişi için bir adet inpu girişi, A, B ve y çıkışları için 3 adet output çıkışı, 2 adet NOT kapısı ve 2 adet XOR kapısı kullanılmıştır. Bu devre elemanlarını Block diagram ortamına dahil ediniz.

Devre elemanları Block diagram ortamına dahil edildkten sonra ara bağlantılarını yaparak aşağıdaki ardışıl devreyi tasarlayınız ve derleme işlemini başlatınız.

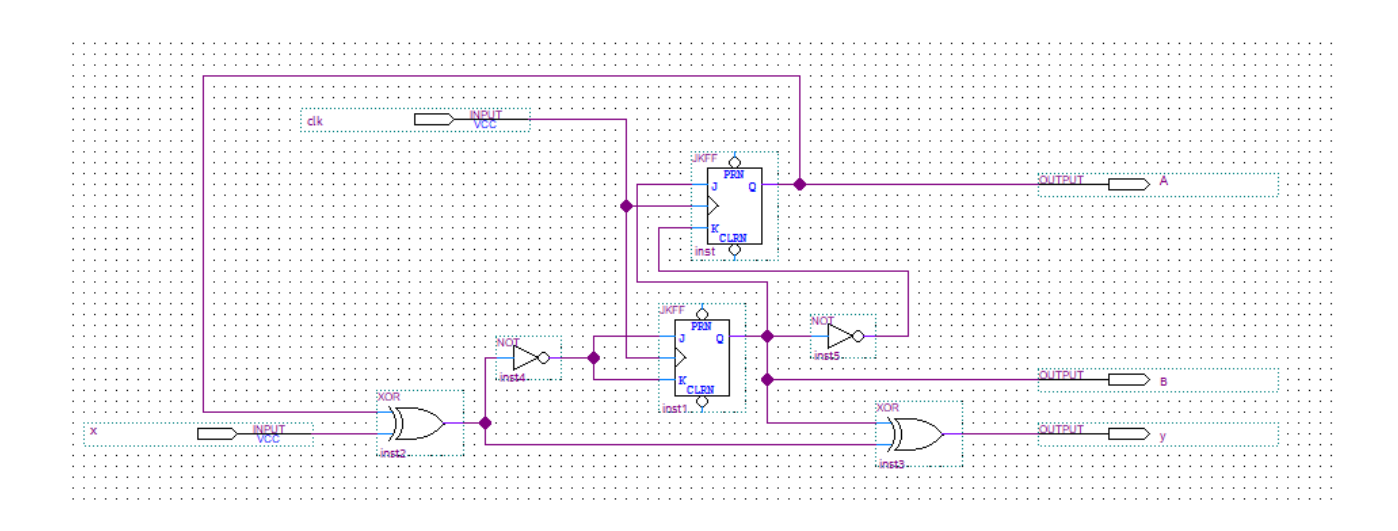

Derleme işleminiz başarıyla tamamlandıktan sonra, File -> New -> Universty Program VWF seçeneği seçilerek tasarımız simüle işlemini yapınız. Simüle işlemi için clk(saat) giriş sinyaline 20ns x giriş sinyaline 10ns değerlerini tanımlayınız. İsterseniz bu periyor aralıklarını kendi isteğinize göre farklı verebilirsiniz. Örneğin X giriş 20ns ve clk giriş sinyali 35ns gibi.

Derleme işleminin nasıl yapıldığı hakkında 1. Lab dokümanından yardım alabilirsiniz.

Giriş sinyallerine periyot değerleri verildikten sonra derleme işlemini başlatınız.

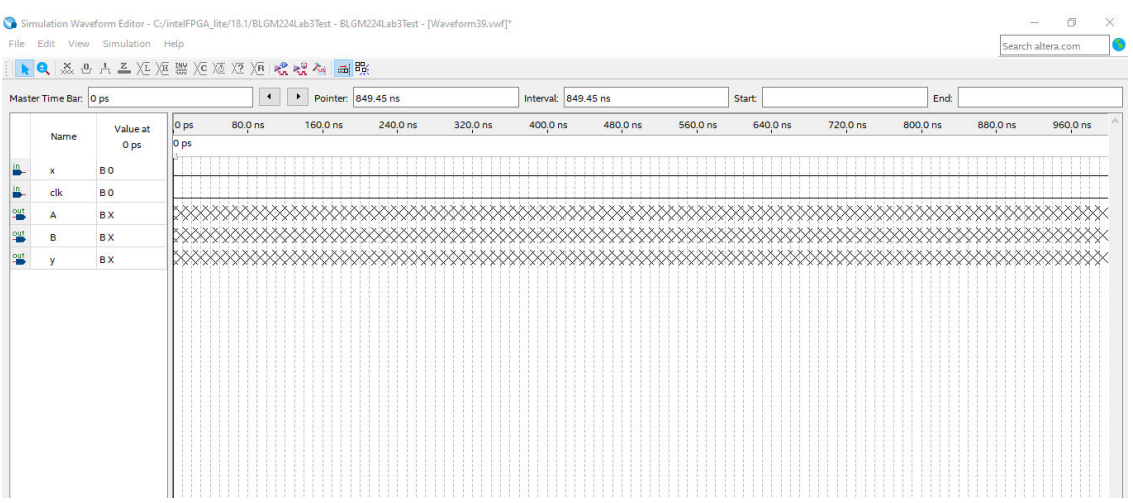

Aşağıda X girişi 20ns ve clk sinyali 35ns periyor aralıklarıyla verilen simüle işlemi sonucu verilmektedir.

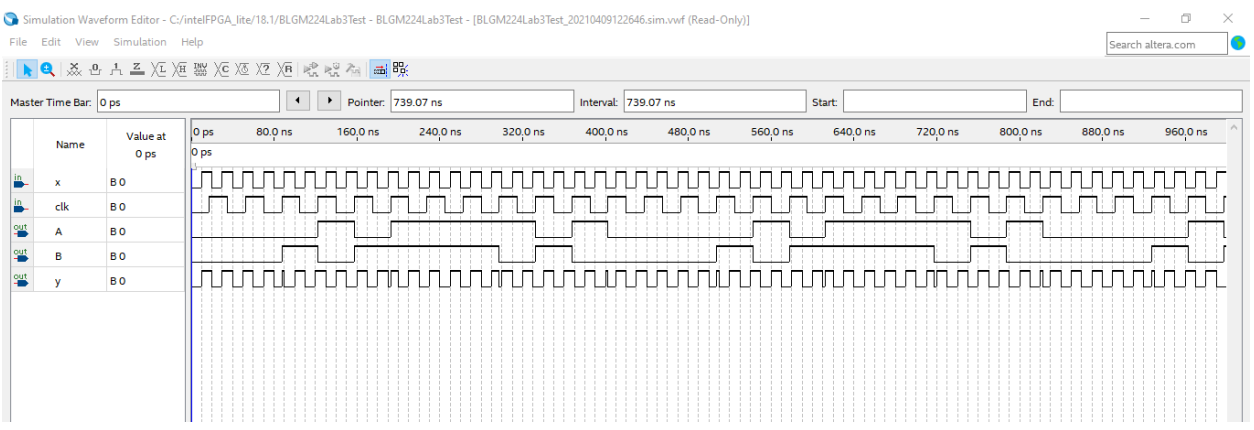

Derleme işlemi tamamlandıktan sonra A, B ve y output çıkışlarını aşağıda verilen doğruluk tablolarıyla karşılaştırarak gözlemlerde bulununuz.

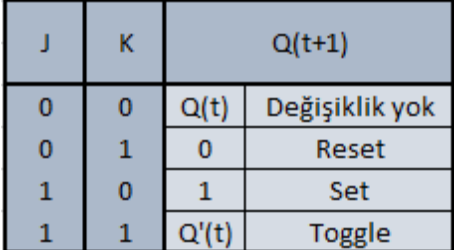

Aşağıda JK Flip-Flop'un karakteristik tablosu verilmektedir.

Aşağıda tasarladığımız ardışıl devresinin Flip-Flop giriş denklemleri verilmektedir.

Aynı şekilde y çıkış denklemide verilmiştir.

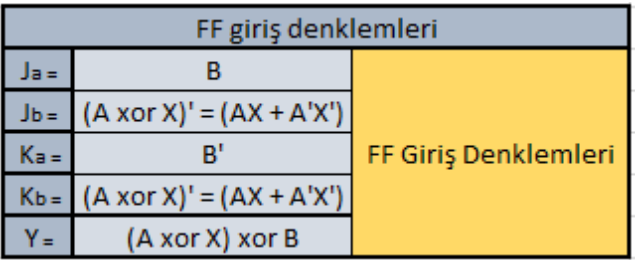

| Durum Tablosu |          |          |              |          |          |          |               |   |       |
|---------------|----------|----------|--------------|----------|----------|----------|---------------|---|-------|
| Şimdiki Durum |          |          | FF Girişleri |          |          |          | Sonraki Durum |   | Çıkış |
| A             | B        | x        | JA.          | Jв       | KA       | Kв       | A             | B | v     |
| o             | $\Omega$ | $\Omega$ | $\Omega$     | 1        |          | 1        | $\bf{0}$      |   | o     |
|               | o        |          |              |          | 0        | $\Omega$ |               | o |       |
|               |          | $\Omega$ |              | $\bf{0}$ |          |          |               | o |       |
|               |          |          |              | $\bf{0}$ | $\bf{0}$ | $\Omega$ |               |   |       |
|               | o        | $\Omega$ |              |          | $\bf{0}$ | $\Omega$ |               | o |       |
|               | o        |          |              |          |          |          |               |   |       |
|               |          | $\Omega$ |              | $\Omega$ | o        | n        |               |   |       |
|               |          |          |              |          |          |          |               |   |       |

Aşağıda tasarladığımız ardışıl devresinin durum tablosu bulunmaktadır.

Aşağıda tasarladığımız ardışıl devresinin durum diyagramı bulunmaktadır.

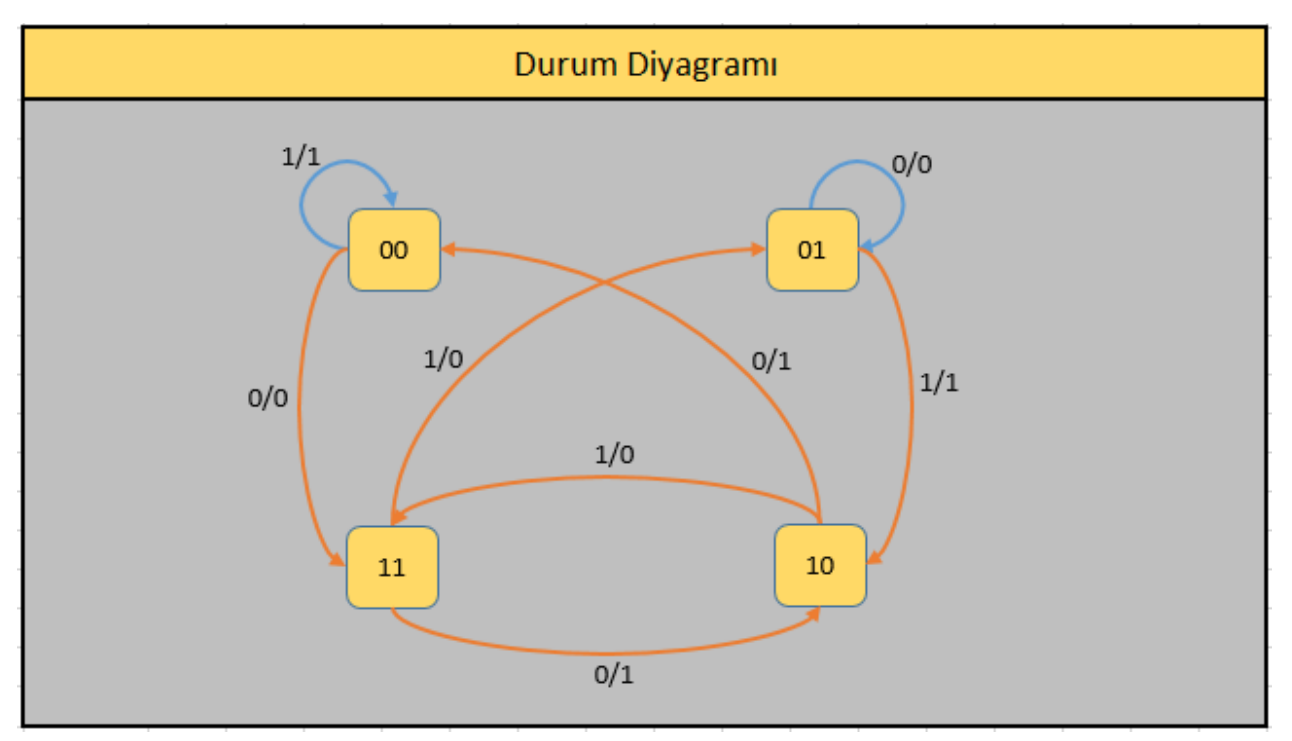

## GÖREV

1- Yukarıdaki ardışıl devre tasarımını ve simüle işlemini göz önünde bulundurarak aşağıda denklemi verilen ardışıl devreyi Block Diagram ortamında tasarlayınız.

 $D_1 = Q_1 Q_0' X' + Q_1' Q_0 X'$  $D_0 = X + Q_1 Q_0'$  $Z = Q_1 Q_0 X$ 

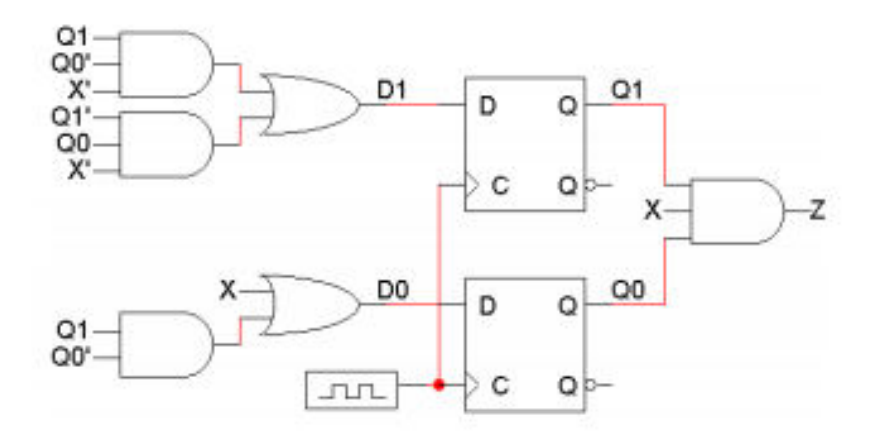

- 2- Tasarladığınız ardışıl devreyi VWF ortamında simüle işlemini gerçekleştiriniz.
- 3- Denklemi verilen ardışıl devrenin durum tablosunu oluşturunuz.
- 4- Simüle işlemi tamamladıktan sonra çıkan sonuçları durum tablosuyla karşılaştırınız ve inceleyiniz.

09.04.2021 Prof. Dr. Hasan Kömürcügil Arş. Gör. Samed Reyhanlı